## ECON-W Password Reset

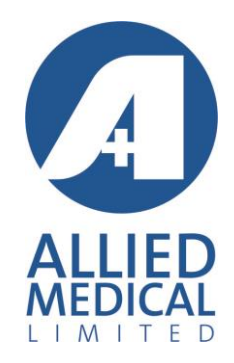

## Open the ECON-W program

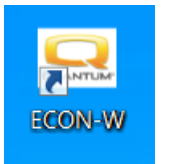

## Click on the 'Continue as "User"' button

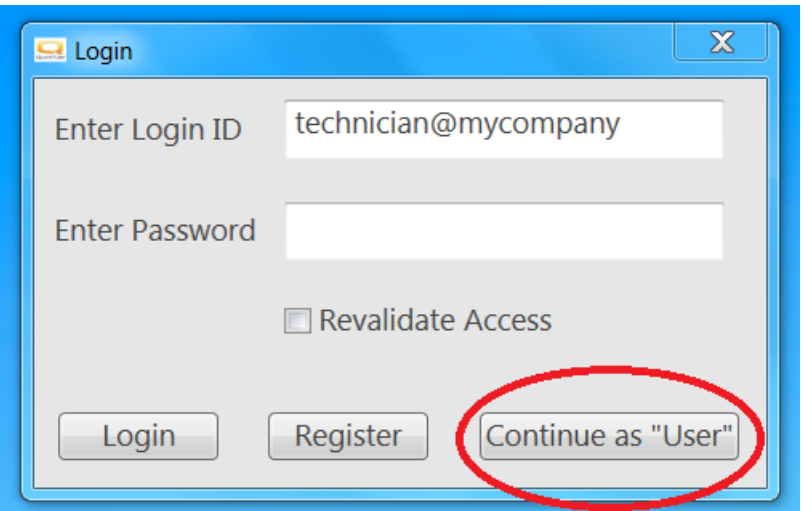

Once the application is open click on the Cloud Icon

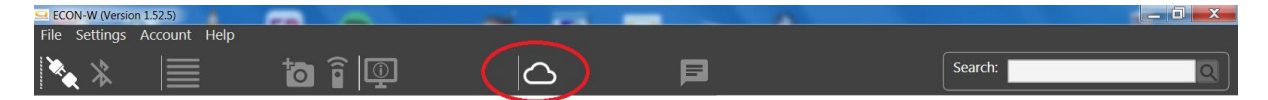

This will open the Q-LOGIC 3 web page

Click on the 'Forgot Password' link

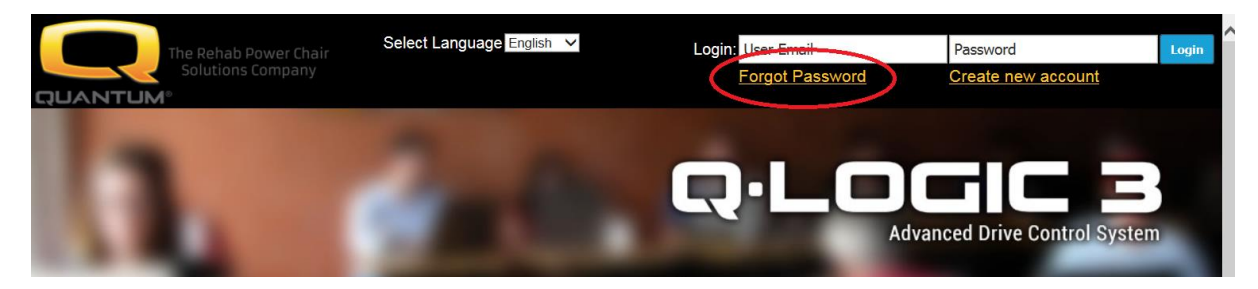

Enter your email address and click on the 'Send Password' button

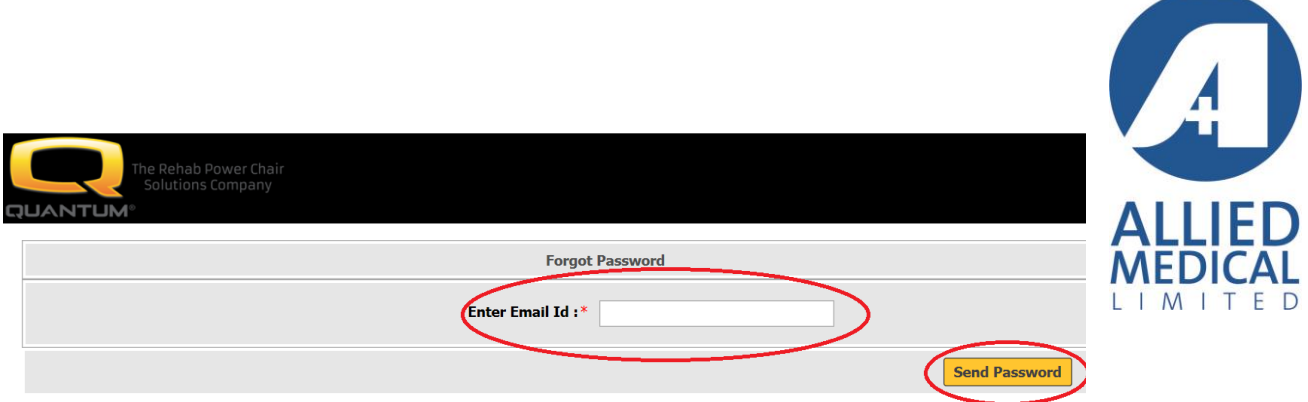

This will take you back to the Q-Logic 3 login page.

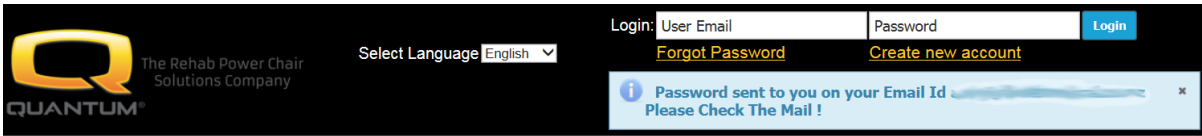

Enter your email address and the password that has been sent to your email address (it can take up to 2 minutes for the email to arrive) then click 'Login'

You will then be prompted to change your password

The old password is the one that has been emailed to you that you entered on the previous page

Then enter your new password in the next 2 boxes and click 'Save'

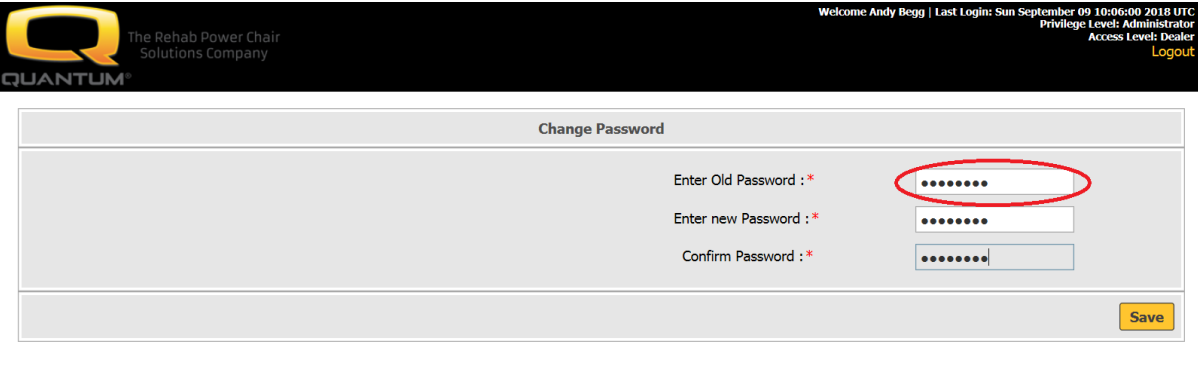

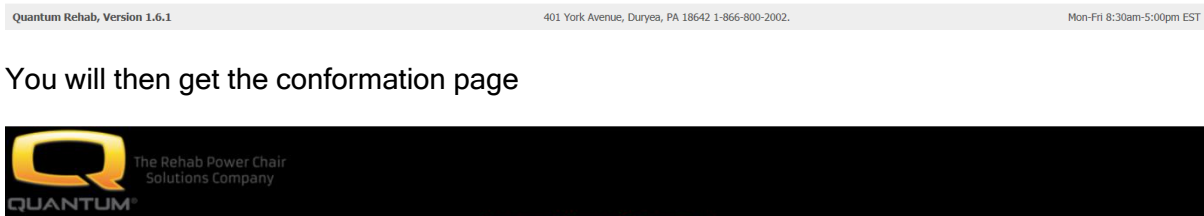

Password Changed Successfully...

Go to Login Page

Now close the Q-LOGIC webpage and the ECON-W application. Restart the ECON-W application and log in with your email address and new password.